# **ONCE 'KU Course Registration' Tutorial**

## (中文版请见第 5 页)

Students must register for KU courses by yourselves through KeanWISE first. If you cannot register for a particular course and see the following error messages displayed on the upper right corner of the KeanWISE wepage, then you can apply for this course through ONCE:

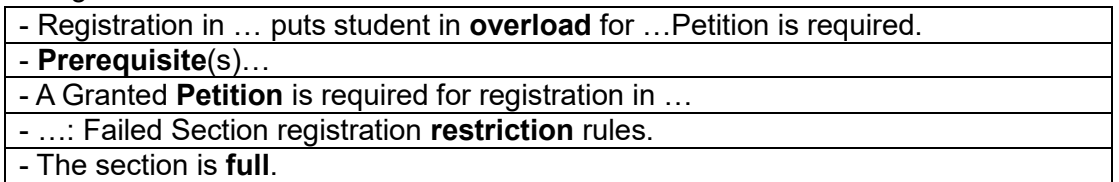

*For error messages unlisted, please contact the Office of the Registrar for clarification before submitting the ONCE form.*

#### **Notes**:

- 1. Please make sure all information is filled in correctly, especially the question "Is the applied course an overload credit course?" needs to be checked accurately. The credit limit is 19 credits for spring and fall semesters, 7 credits for summer session, and 4 credits for winter session. If the total credit will be exceeded after registering for the applied course, please check 'Yes' for the question. After the Office of the Registrar agrees, the process will go to the Office of Financial Service, and the Office of Financial Service will ask you to pay for the overload credit tuition. If the form is filled in incorrectly, it will be returned by the Office of the Registrar.
- 2. Confirm that the time of the applied course does not conflict with that of the registered courses. If there is a conflict, the Office of the Registrar will return the form.
- 3. If you are considering dropping a registered course after successfully registering for the applied course, while you are not sure whether the application can be approved, then please make sure you choose "Change Course" on the form. The Office of the Registrar will help you drop the 'current course & section' on the form when processing the form.
- 4. The application needs to be approved by the instructor and the college before going to the Office of the Registrar. The Office of the Registrar processes the forms in the order all forms were received. There will be a large amount of applications during registration periods. Please wait patiently and pay attention to the progress of the process.
- 5. If all the above conditions are met, you can feel safe to attend the class. If the Office of the Registrar has not processed the application form before class starts, and you cannot obtain class materials or other documents through systems such as Canvas, please contact the instructor via email or by visiting their offices to get a link or seek help.

## **Steps**:

1. Visit the official website of Wenzhou-Kean University: [https://wku.edu.cn/.](https://wku.edu.cn/) Click 'My WKU' to enter the PC version of ONCE.

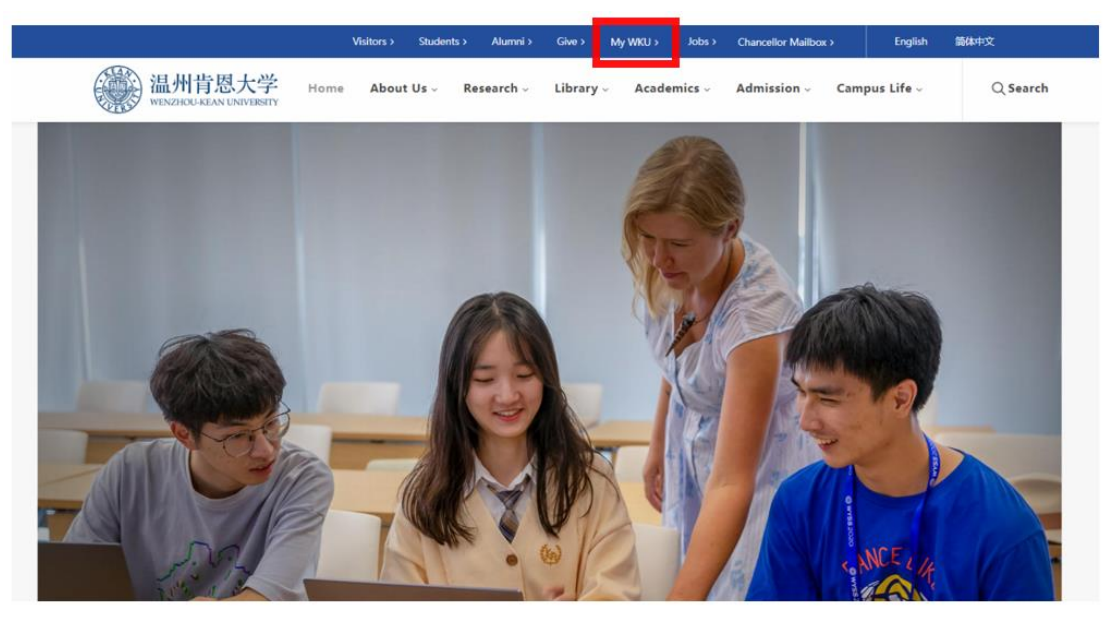

2. Click 'Service Center'.

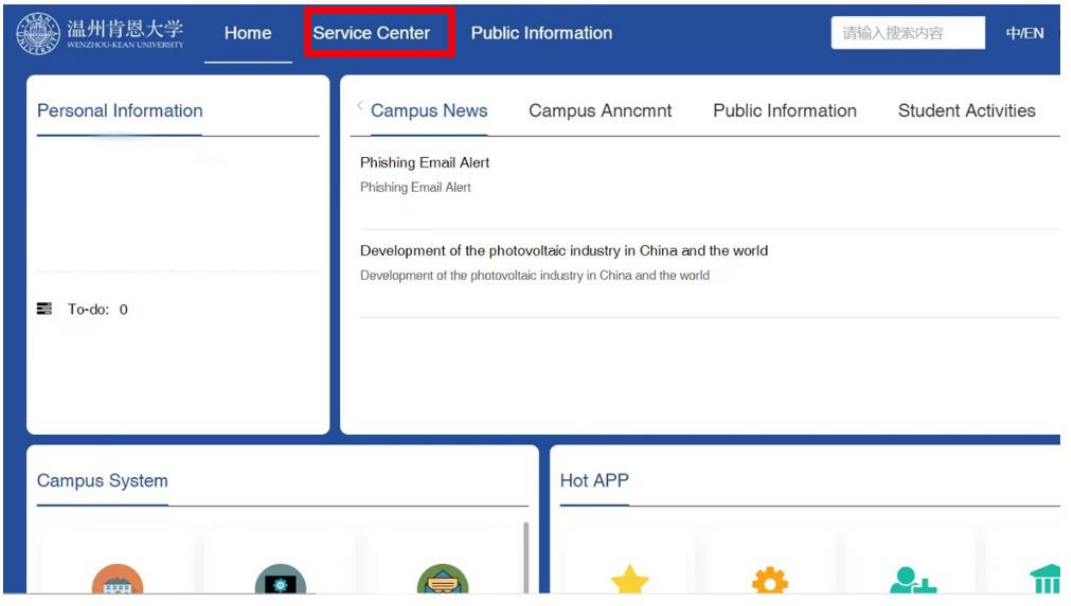

3. Find 'Office of Registrar' and click 'KU Course Registration Application'.

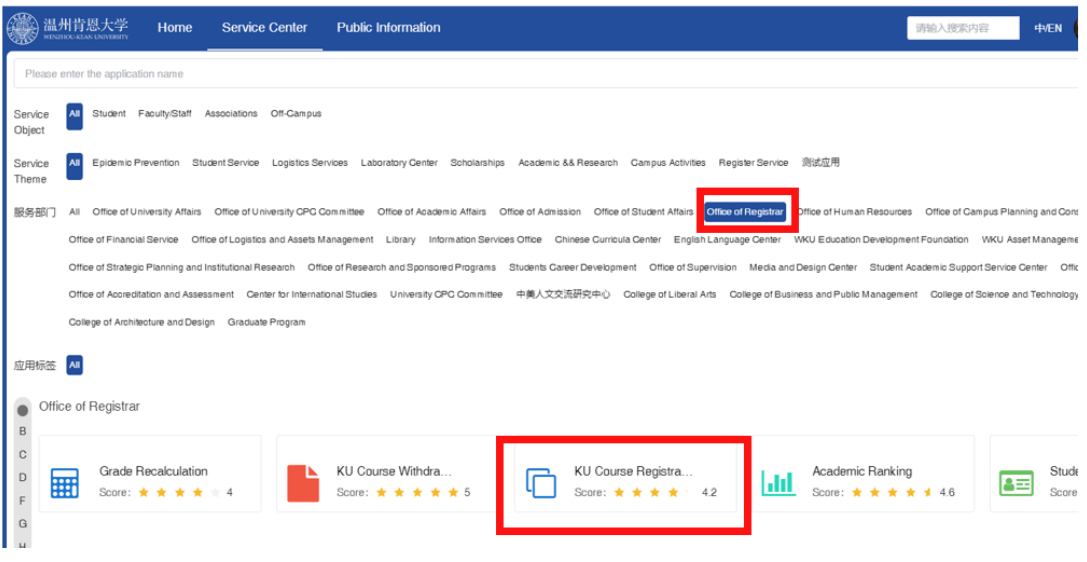

# 4. Click 'Apply', and start the process.

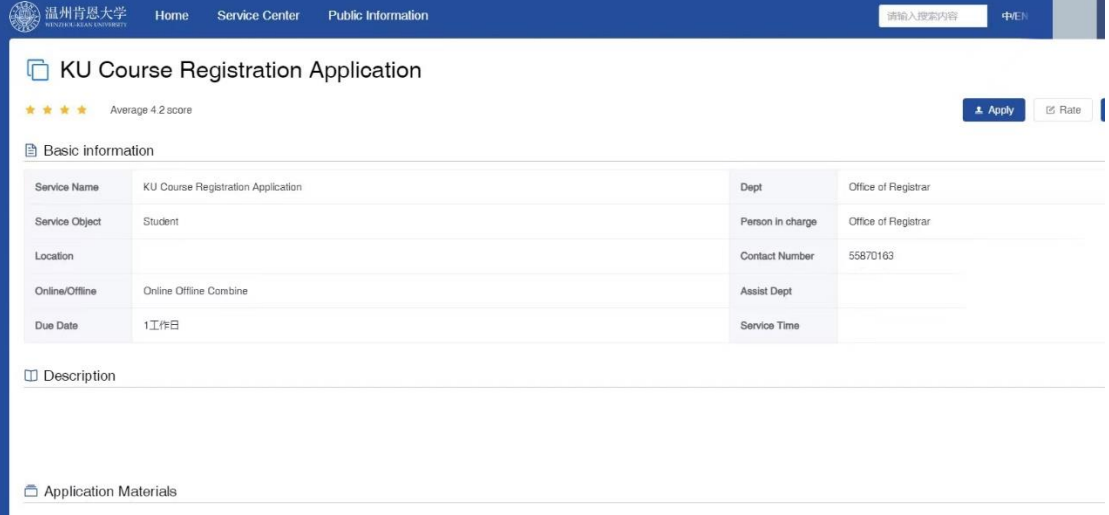

5. Fill in the form. This form is only open during the course registration period. Please make sure you pay attention to the Last Day to Add/Drop Courses shown in the academic calendar [\(https://wku.edu.cn/en/academics/academic-calendar/\)](https://wku.edu.cn/en/academics/academic-calendar/).

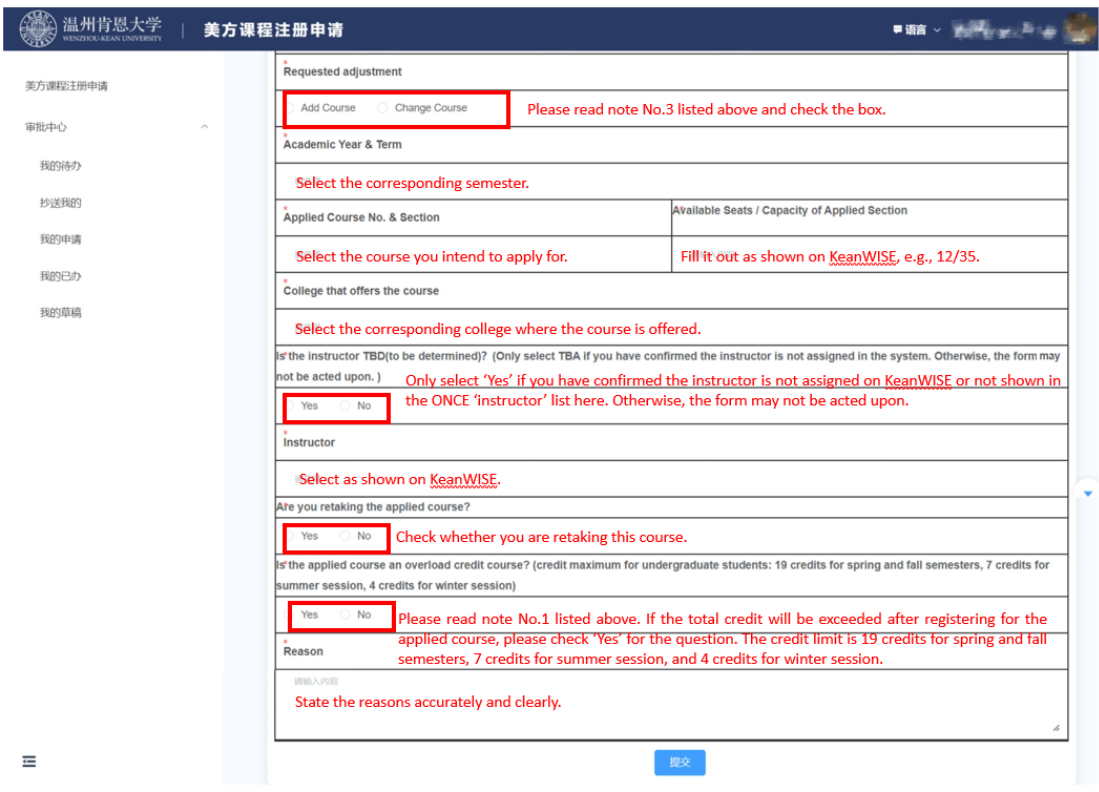

6. Submit the form. Wait patiently for the form to be reviewed by the instructor and the college, then to be processed by the Office of the Registrar. If you have any questions, please read the notes above first.

# **ONCE"美方课程注册申请"业务教程**

学生需先自行通过 KeanWISE 注册美方课程。若你无法自行注册某门课程,并在 KeanWISE 页面右上角看到以下报错信息,则可通过 ONCE 申请该课程:

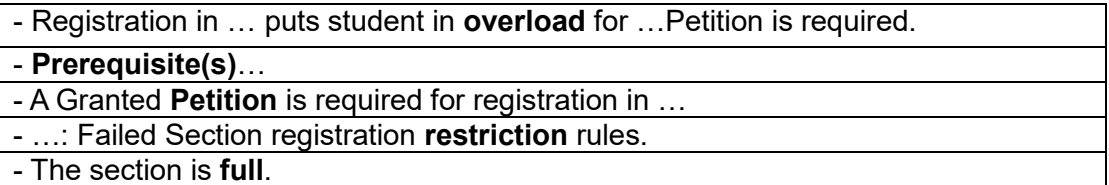

如遇到表格中未列出的报错信息,请在提交 ONCE 表格之前联系教务部咨询。

注意事项:

- 1. 请确认所有信息均填写正确,尤其是倒数第二个问题"Is the applied course an overload credit course? 是否超学分选课"需正确勾选。春秋学期学分上 限 19 学分, 夏季上限 7 学分, 冬季上限 4 学分, 如果注册当前申请课程后会 超出学期学分上限,务必勾选 Yes,在教务部同意后流程会转到财务部,由 财务部要求你缴费。若表单填写错误,会被教务部退回。
- 2. 确认申请的课程时间与已注册课程不冲突,若冲突会被教务部退回。
- 3. 如果你在考虑成功申请一门课之后将已注册的一门课退掉,但又不确定申请 的课程能否被审批通过, 那请务必在表单中勾选"Change Course 换课", 教务部在处理表单时会帮你退掉相应课程。
- 4. 申请需要先通过教授和学院同意,才会转到教务部。教务部按照时间顺序处 理表单,特殊时期加课量大,请各位同学耐心等待并及时关注进程。
- 5. 如果上述条件皆满足,可以先去上课。若上课前申请表尚未被教务部处理完 成,无法通过 Canvas 等系统获取上课材料或其他文件,请先通过邮件或当面 联系教授获取链接或寻求帮助。

### **具体操作步骤:**

1. 进入温州肯恩大学官网 [https://wku.edu.cn/,](https://wku.edu.cn/) 点击 My WKU 进入电脑版 ONCE。

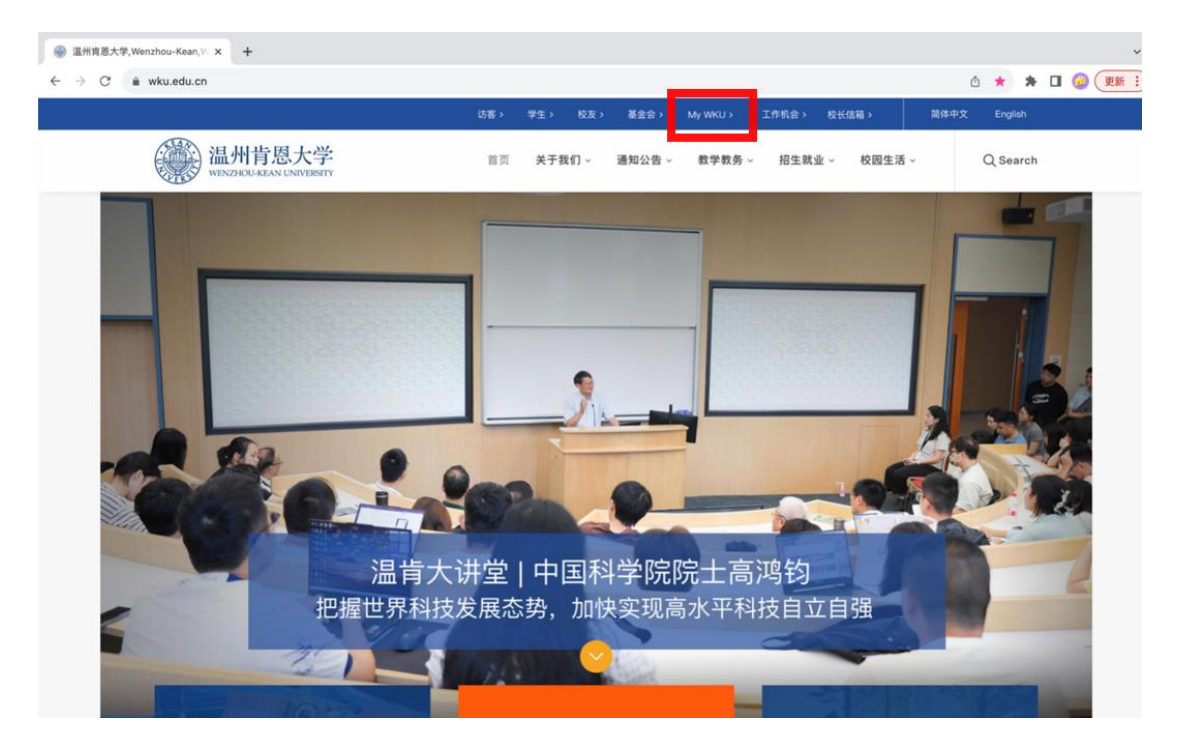

2. 点击"办事大厅"。

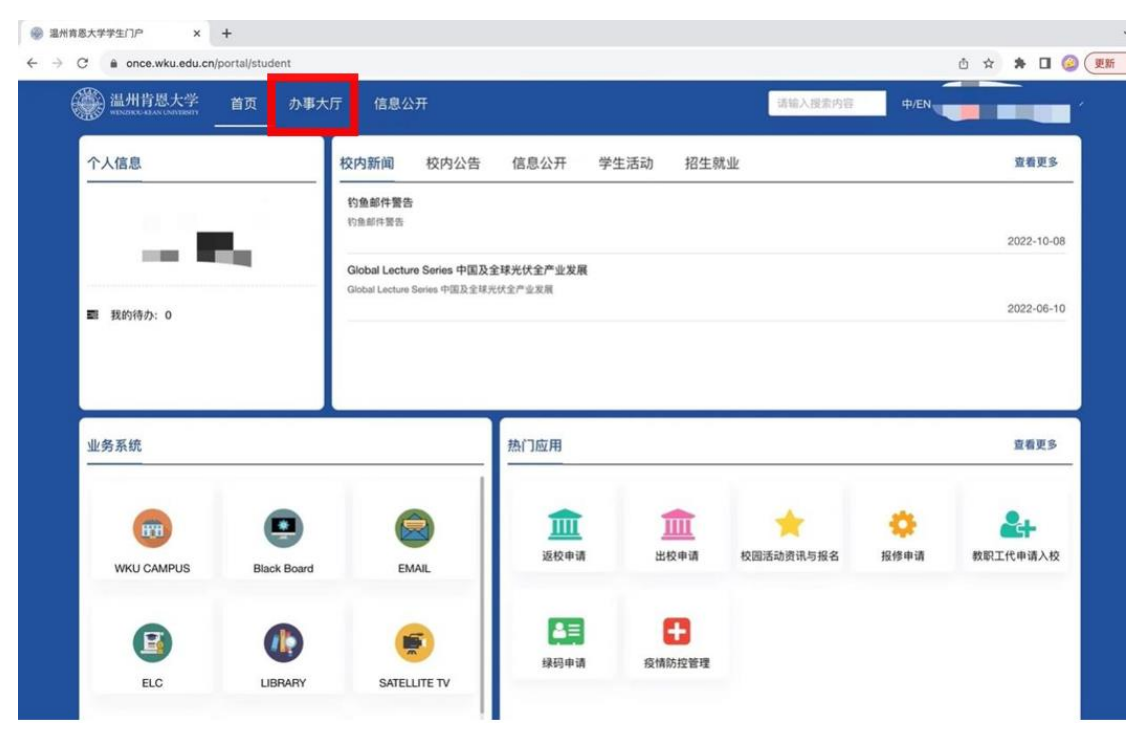

## 3. 找到"教务部",点击美方课程注册申请。

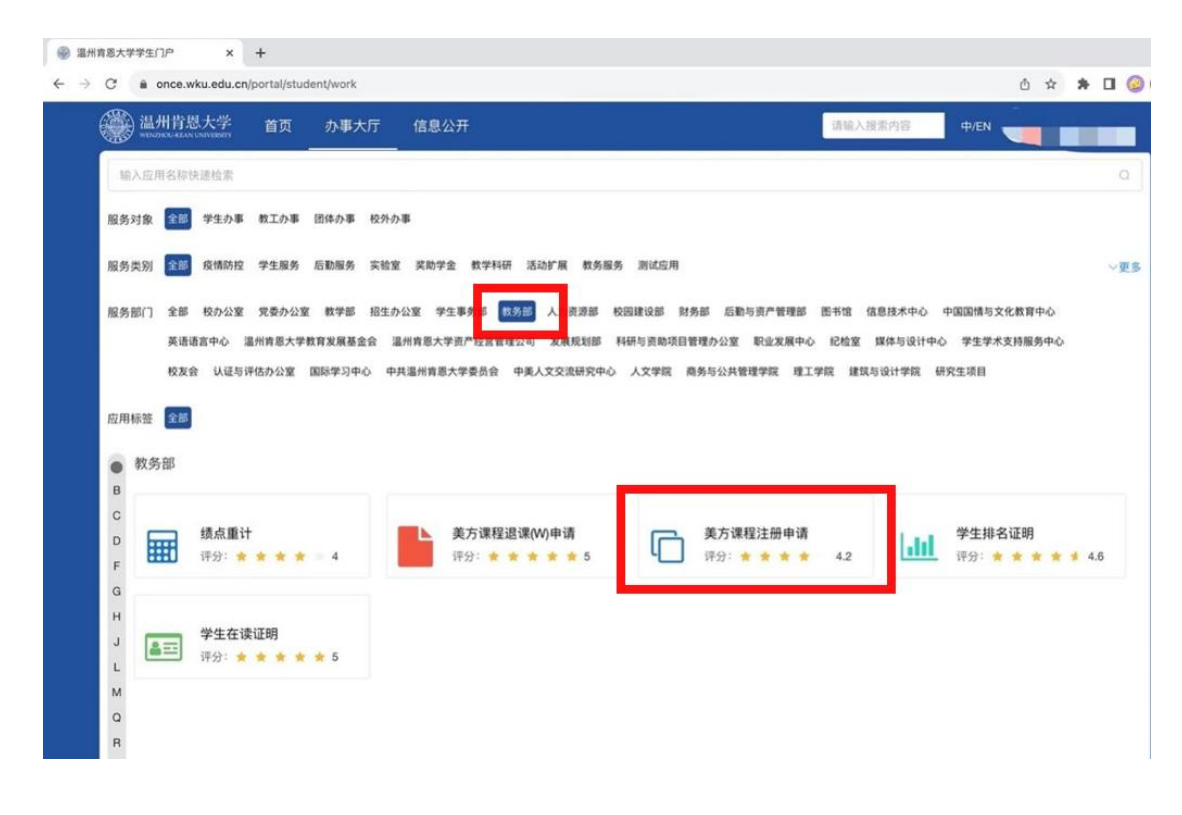

## 4. 点击办理,进入办事流程。

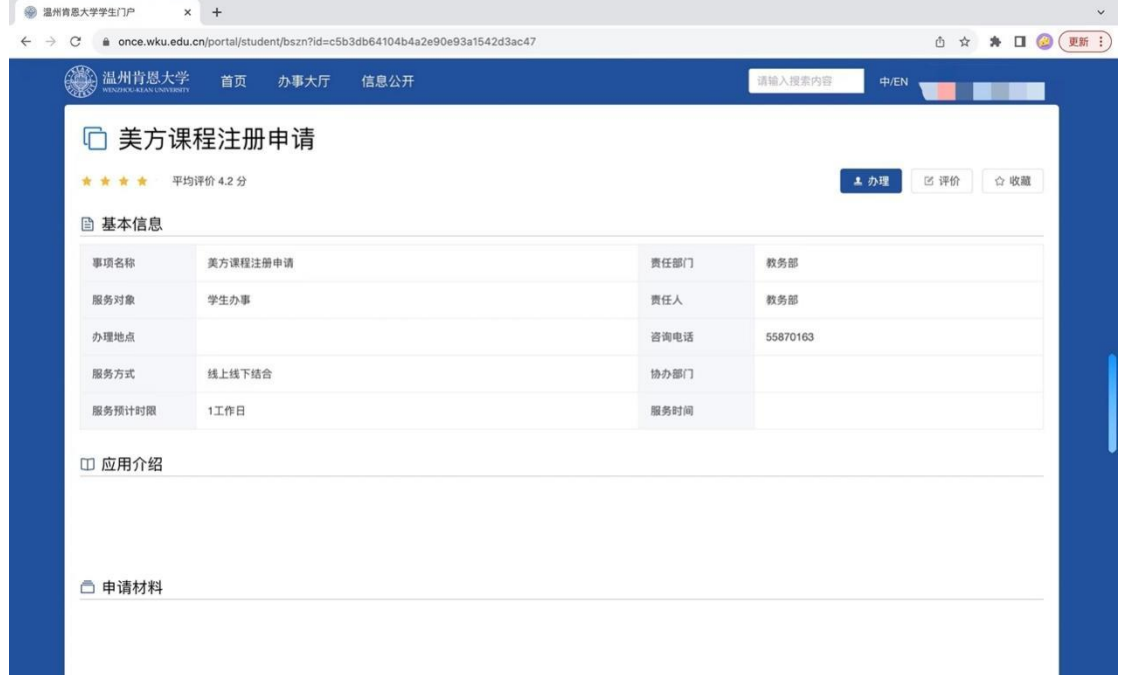

5. 填写表单。本表单仅在选课期间开放,请务必关注教学日历中的课程注册调整截止 日(https://wku.edu.cn/academics/cal/)。

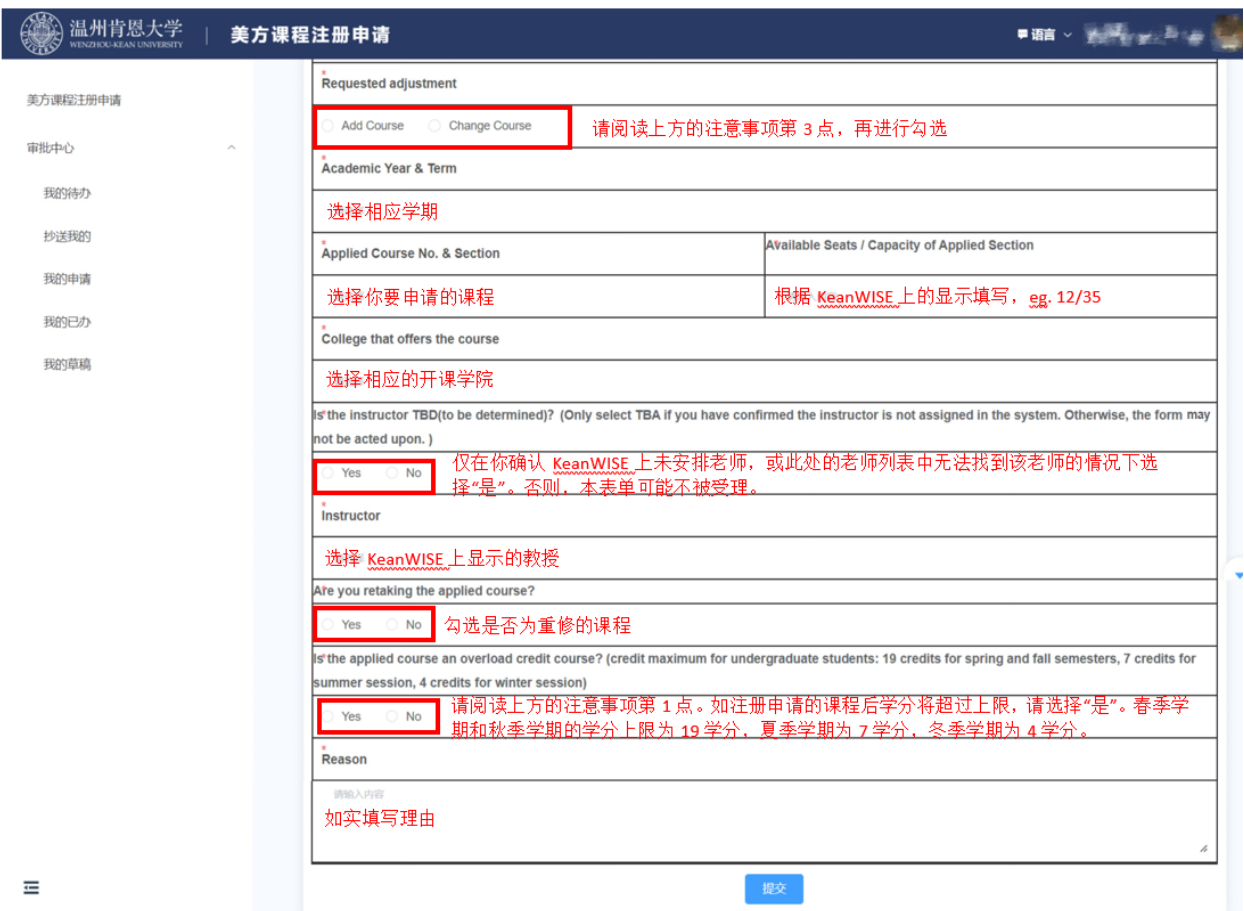

6. 提交表单,并耐心等待任课老师审核、学院审核,及教务部操作。如有疑问请先阅 读上方的注意事项。